## $\frac{3}{2}$ BiM Archicad ETIPS

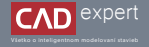

## IMPORT MODELU DO TWINMOTIONU

Keď chcete importovať váš BIM model do Twinmotionu, máte k dispozícií aj možnosť prepojenia pomocou Datasmith Direct Linku. Je to nejefektívnejšia metóda prenosu dát v reálnom čase, ktoré sa neustále aktualizujú.

## 1. Najprv si v mape projektu otvoríme ľubovoľné 3D zobrazenie.

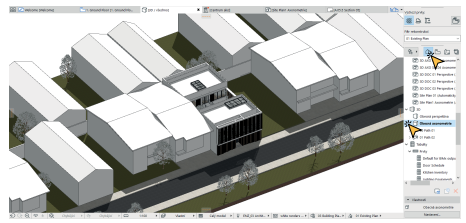

Následne v počítači otvoríme aplikáciu Epic Games Launcher. V ľavej lište najprv klikneme na kolónku "*Unreal*  2.  $E$ ngine" a vzápätí zvolíme v hornej lište "*Twinmotion*". Pre spustenie softvéru klikneme na ikonku "*Launch*".

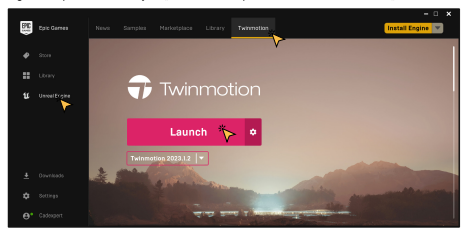

3. Po otvorení Twinmotionu klikneme na modré tlačidlo "New scene".

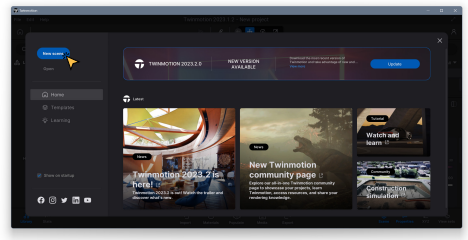

Ďalej sa nám zobrazí úvodná scéna s objektami, ktoré môžeme vymazať. Pre importovanie modelu z Archicadu je potrebné kliknúť na ikonku "*Import*" v spodnej lište a potom na symbol "*+*". 4.

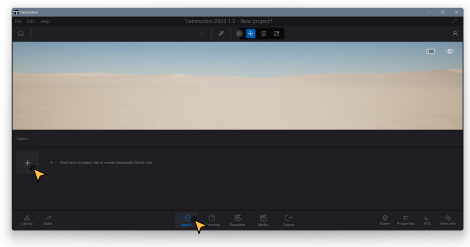

V novom okne je možné vybrať druh importovaného súboru. Na výber máme geometriu, priamy link do aplikácie, 5. terén alebo mračno bodov. My teraz použijeme možnosť "*Direct Link*". V kolónke "*Direct Link setting source*" si následne skontrolujeme, či Twinmotion automaticky detekoval otvorený Archicad projekt. Ak áno, môžeme ešte zmeniť nastavenia exportu nižšie. Pre spustenie importu klikneme na tlačidlo "*Import*".

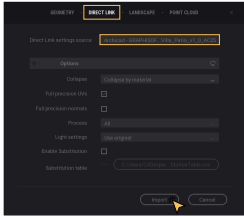

7. Opäť otvoríme Twinmotion, a ak už prebehlo načítanie, mali by sme mať na ploche náš 3D model z Archicadu.

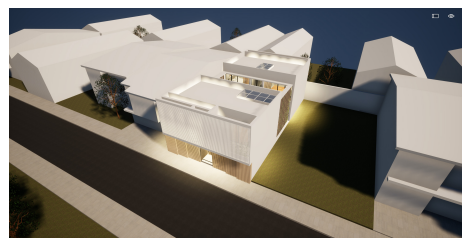

Po importe sa však navonok nemusí nič stať. Preto opäť otvoríme Archicad a v hornej nástrojovej lište klikneme na 6. ikonku "*Synchronize with Direct Link*". (Ak túto možnosť na lište nemáme, návod ako ju zobraziť nájdeme v Bimtips č.17).

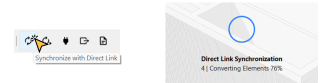

Model je možné v Archicade ďalej upravovať. Po vzniknutých zmenách je však potrebné model opäť manuálne 8.synchronizovať. Druhou možnosťou je zakliknutie automatického synchronizovania na hornej lište v Archicade "*Toggle Direct Link Auto Sync*", vďaka ktorému sa bude súbor v Twinmotione neustále aktualizovať.

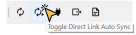

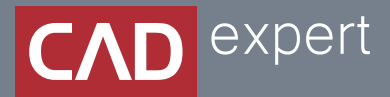

## Všetko o inteligentnom modelovaní stavieb

CAD EXPERT s.r.o. | Tomášikova 19 | 821 02 Bratislava Tel.: 0911 232 707 | E-mail: info@cadexpert.sk WWW.CADEXPERT.SK

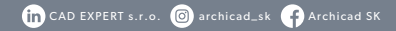